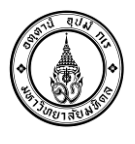

# **คูมือการติดตั้งและการตั้งคาเขาใชงานระบบ MUERP**

# **เอกสารคูมือฉบับนี้ มีการจัดหัวขอการติดตั้งและตั้งคาเขาใชงานระบบ MUERP ไวตามลําดับหัวขอ ดังตอไปนี้**

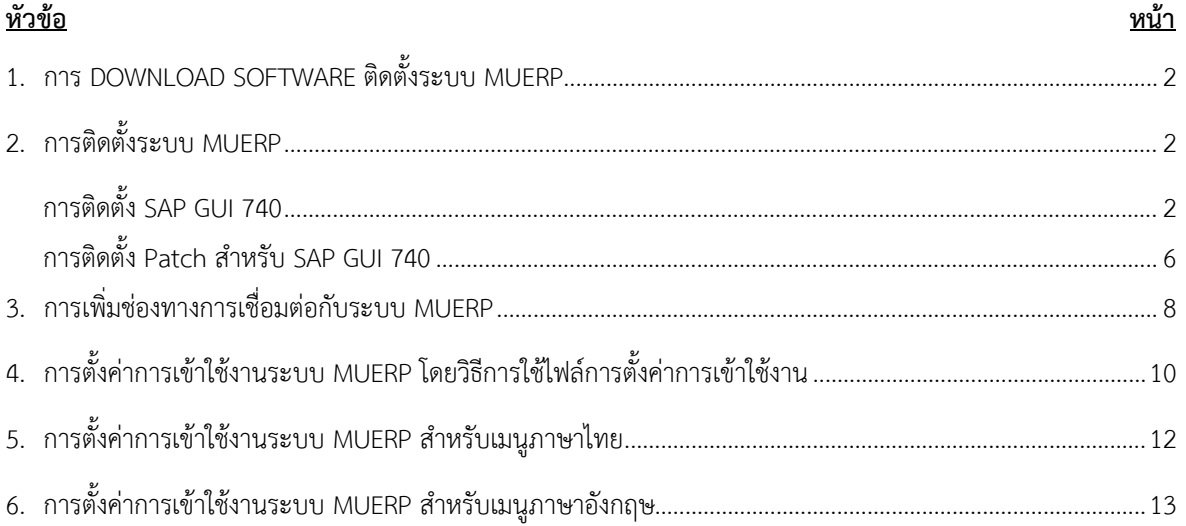

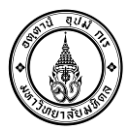

- <span id="page-1-0"></span>**1. การ Download Software ติดตั้งระบบ MUERP**
	- **1) URL:** <https://softwaredownload.mahidol.ac.th/> **Login ดวย Account ของมหาวิทยาลัยฯ**

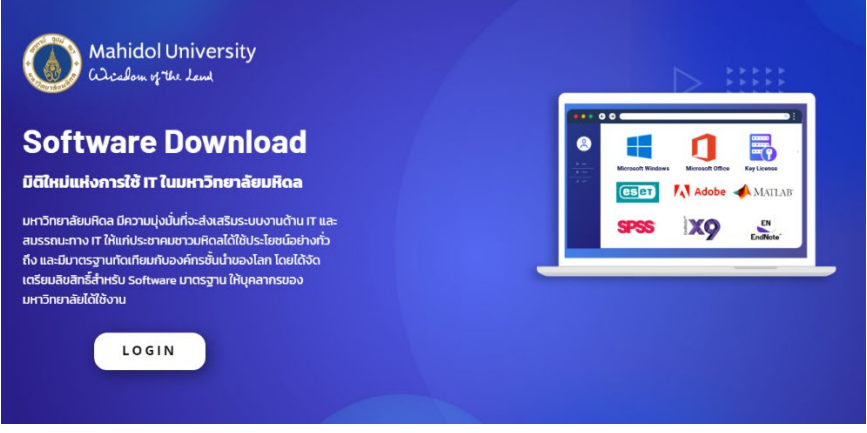

**2) คลิกเลือก "Application"**

# **Mahidol Software License**

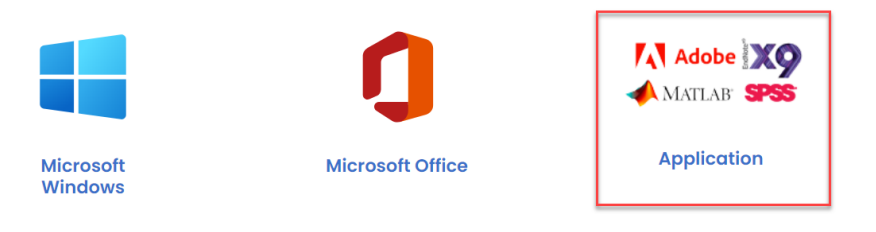

**3) เลือก Download โปรแกรม "SAP GUI 740"**

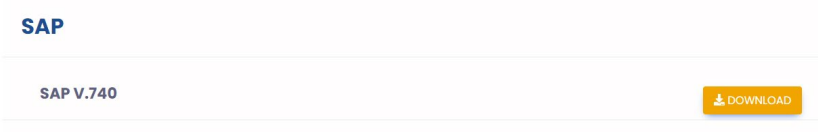

**4) ไฟล Download โปรแกรม "SAP GUI 740.zip"**

SAP\_GUI\_V740.zip

# <span id="page-1-1"></span>**2. การติดตั้งระบบ MUERP**

<span id="page-1-2"></span>**การติดตั้ง SAP GUI 740**

**1) ทําการแตกไฟล(Extract File) ออกใน Drive ที่ Download file มาเก็บไวสําหรับติดตั้งโปรแกรม**

**ระบบการเงินการบัญชี การจัดซื้อจัดหา การบริหารพัสดุ และการบริหารทรัพยากรบุคคล มหาวิทยาลัยมหิดล (MUERP) ชื่อเอกสาร : คูมือการติดตั้งและการตั้งคาเขาใชงานระบบ MUERP**

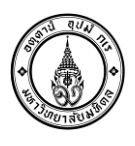

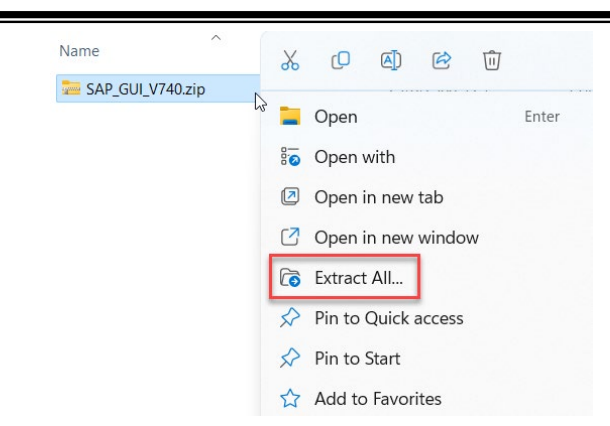

**2) ดับเบิ้ลคลิกเปด Folder "GUI 740"**

 $\Box$  GUI 740

**3) ดับเบิ้ลคลิกเปด Folder "BD\_NW\_7.0\_Presentation\_7.40\_Comp.\_2\_"**

BD\_NW\_7.0\_Presentation\_7.40\_Comp.\_2\_

 $\lambda$ 

**4) ดับเบิ้ลคลิกเปด Folder "Pres1"**

Name **I** PRES1 CDLABEL.ASC  $\Box$  couver the

**5) ดับเบิ้ลคลิกเปด Folder "GUI"**

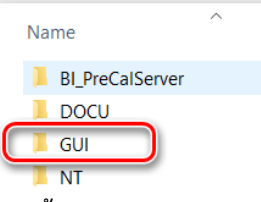

#### **6) ดับเบิ้ลคลิกเปด Folder "WINDOWS"**

Name **I** WINDOWS

**7) ดับเบิ้ลคลิกเปด Folder "WIN32"**

Name

 $\blacksquare$  WIN32

- **8) ดับเบิ้ลคลิกติดตั้งโปรแกรม "SapGuiSetup.exe"** SapGuiSetup.exe
- **9) คลิกปุม "Yes" เพื่อเขาขั้นตอนการติดตั้งโปรแกรม**

#### **ระบบการเงินการบัญชี การจัดซื้อจัดหา การบริหารพัสดุ และการบริหารทรัพยากรบุคคล มหาวิทยาลัยมหิดล (MUERP) ชื่อเอกสาร : คูมือการติดตั้งและการตั้งคาเขาใชงานระบบ MUERP**

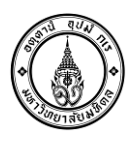

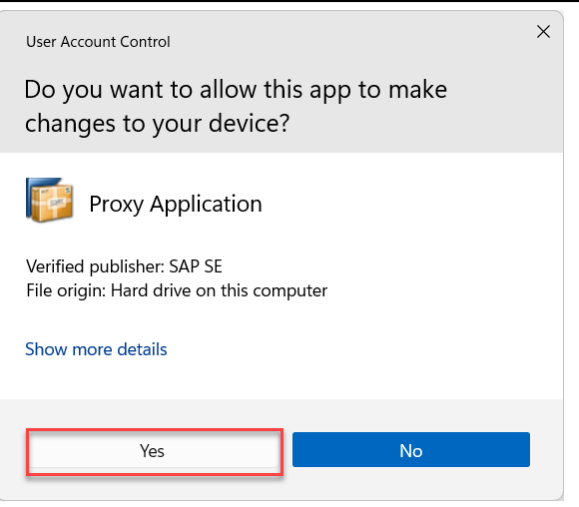

**10) คลิกปุม "Next"**

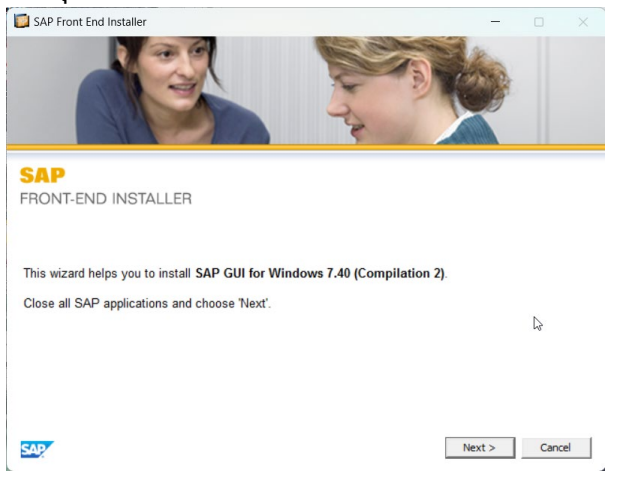

**11) เลือก หนาขอ "SAP GUI for Windows 7.40 (Compilation 2) " แลวคลิกปุม "Next"**

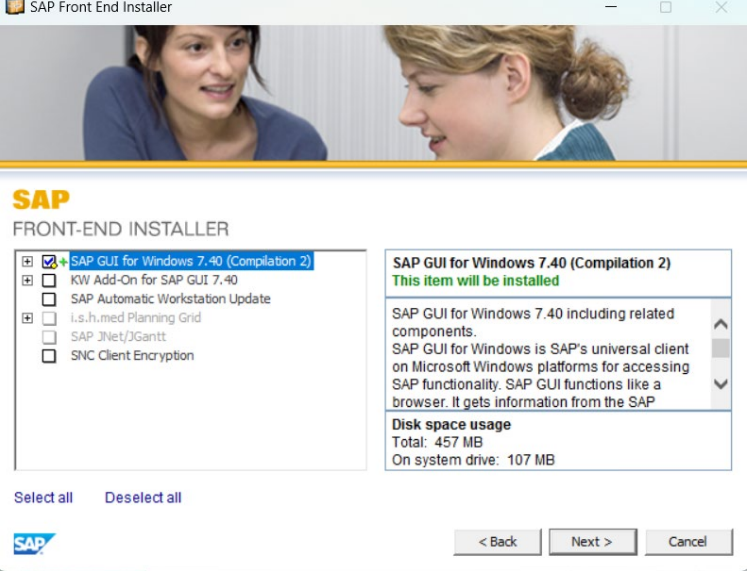

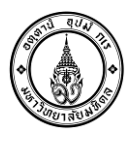

# **12) โปรแกรมจะสอบถามที่อยูสําหรับติดตั้งโปรแกรม คลิกปุม "Next" เพื่อเริ่มการติดตั้งโปรแกรม**

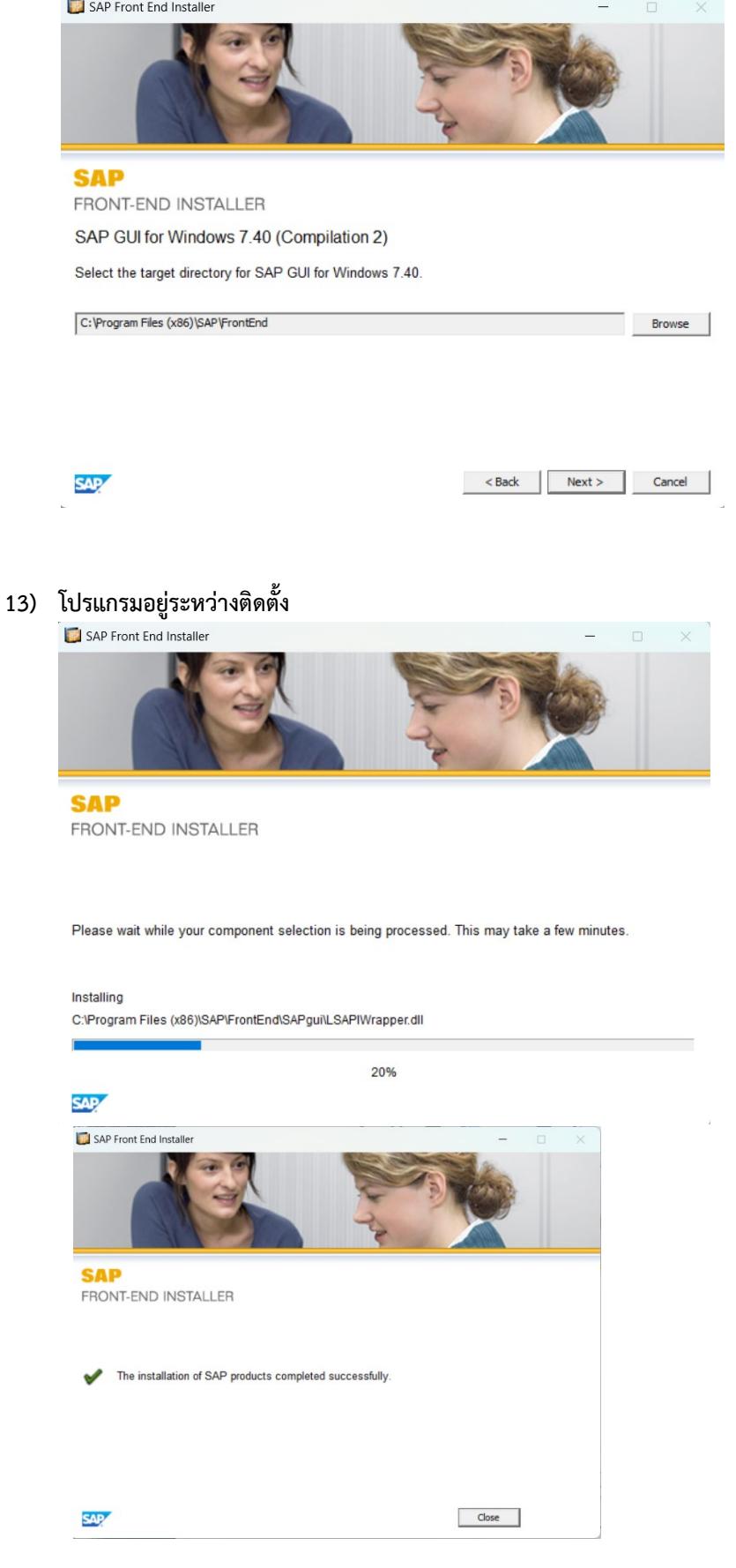

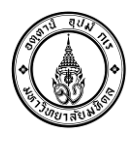

**14) เมื่อติดตั้งเรียบรอยแลว จะปรากฎ Icon สําหรับ Logon เขาโปรแกรมที่หนา Desktop** 

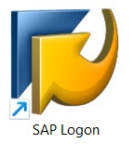

### <span id="page-5-0"></span>**การติดตั้ง Patch สําหรับ SAP GUI 740**

**1) ดับเบิ้ลคลิกที่Foler "SAP Patch for v.740" และดับเบิ้ลคลิกที่ไฟลสําหรับติดตั้ง Patch ชื่อ "gui740\_19\_10013011.exe"**

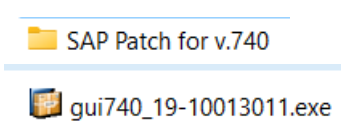

# **2) ไฟลโปรแกรมกําลังเตรียมความพรอมในการติดตั้ง**

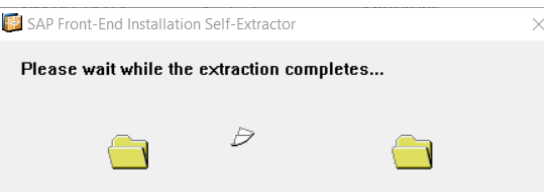

### **3) คลิกปุม "Yes" เพื่อยืนยันการติดตั้งโปรแกรม**

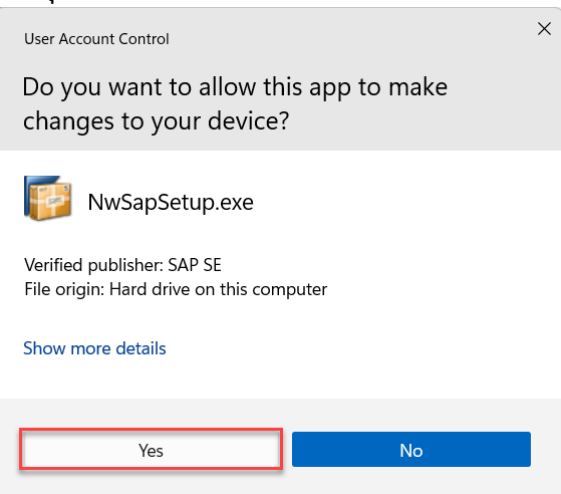

**4) คลิกปุม "Next" เริ่มติดตั้ง Patch โปรแกรม**

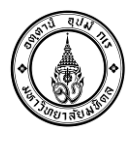

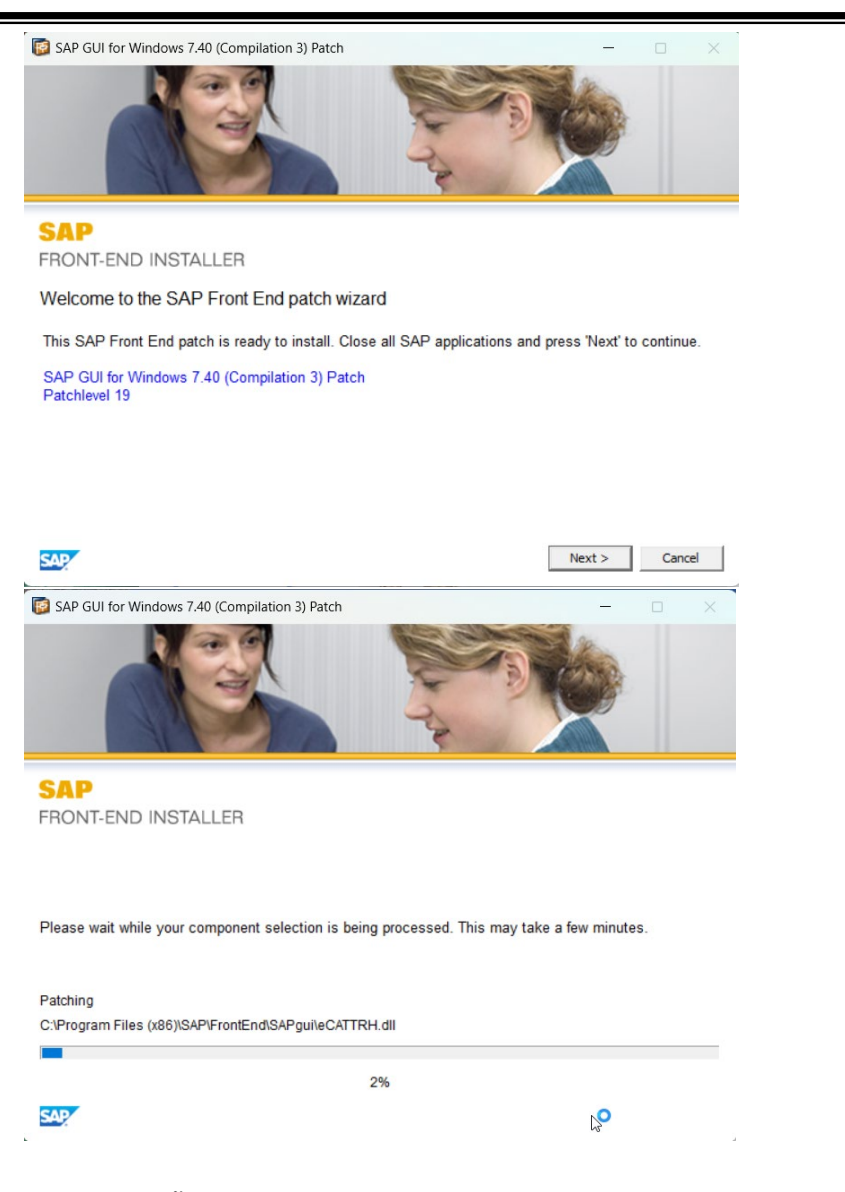

**5) หลังทําการติดตั้ง Patch โปรแกรมเรียบรอยแลว ทําการ Restart เครื่องคอมพิวเตอรเพื่อเริ่มใชงาน โปรแกรม**

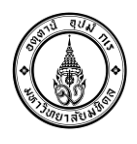

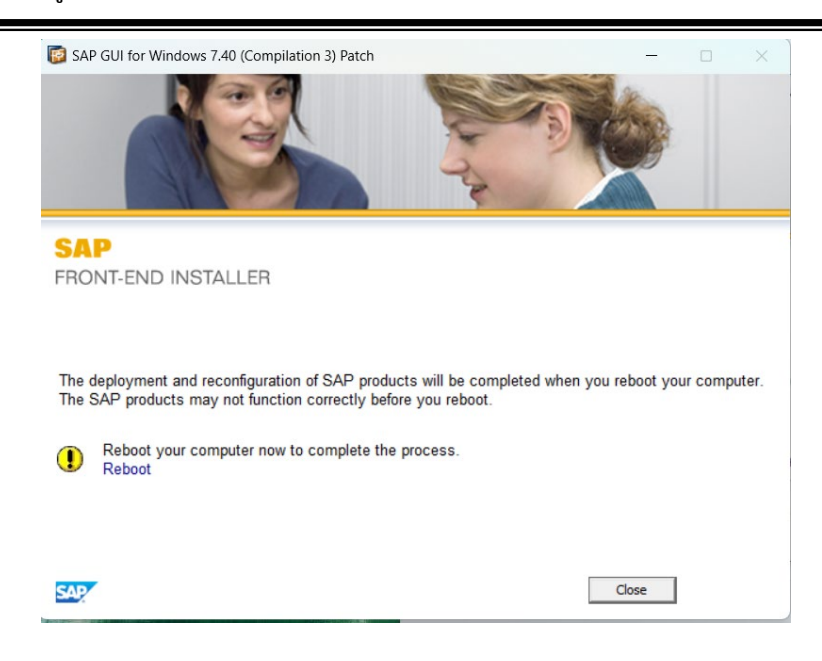

<span id="page-7-0"></span>**3. การเพิ่มชองทางการเชื่อมตอกับระบบ MUERP**

**การเพิ่มชองทางการเชื่อมตอ**

**6) คลิกที่ปุม Start windows หรือปุมคนหา -> พิมพ "notepad" ในชองคนหาโปรแกรม -> คลิกขวาที่ โปรแกรม Notepad -> เลือก "Run as administrator"**

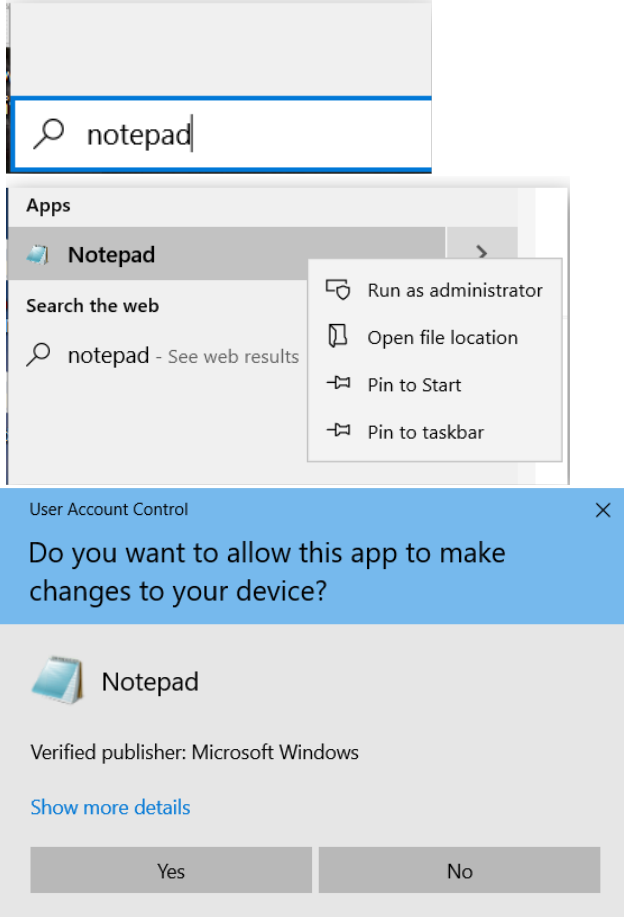

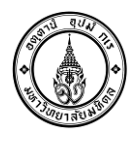

**7) คลิกเลือก File -> Open เพื่อเปดไฟล Services ของระบบปฏิบัติการ Windows**

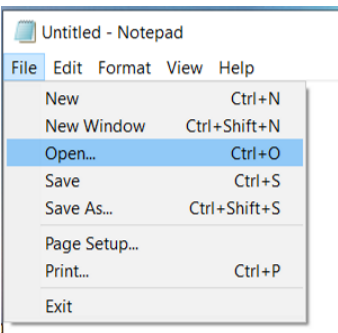

8) เปิดไฟล์ "services" ตามที่อยู่ไฟล์ "C:\Windows\System32\drivers\etc\ -> เลือกแบบ "All file" **->คลิกเลือกไฟล "services" -> คลิกเลือก Open**

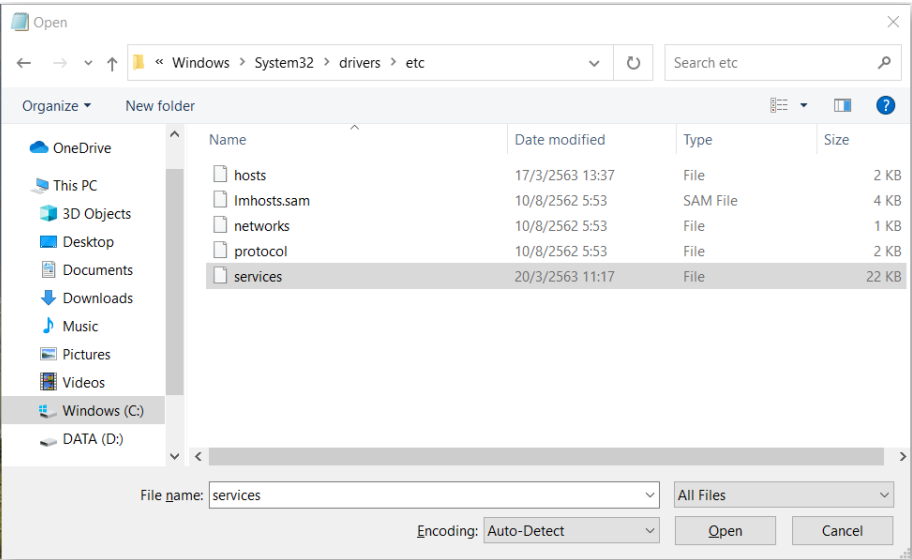

**9) เพิ่มขอความ** *"sapmsMUP 3600/tcp"* **ที่บรรทัดสุดทายและกด enter เพื่อขึ้นบรรทัดใหม 1 บรรทัด**

services - Notepad File Edit Format View Help sapgw98 3398/tcp sapgw99 3399/tcp sapmsMUP 3600/TCP

**10) เลือกเมนู "File" -> เลือกบันทึก "Save"**

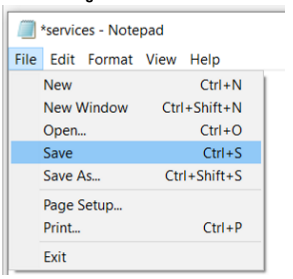

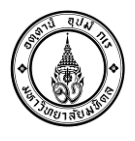

### <span id="page-9-0"></span>**4. การตั้งคาการเขาใชงานระบบ MUERP โดยวิธีการใชไฟลการตั้งคาการเขาใชงาน**

# <u>ขั้นตอนการตั้งค่าการเข้าใช้งานภาษาไทย</u>

**1) ในไฟลติดตั้ง SAP GUI จะพบไฟล saplogon**

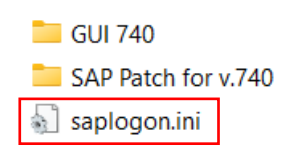

#### **2) คลิกเลือกปุมตัวเลือก**

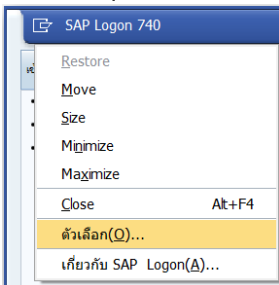

**3) นําที่อยูในชอง "พาธของไฟลการกําหนดรูปแบบภายใน" ไปเปดใน File Explorer**

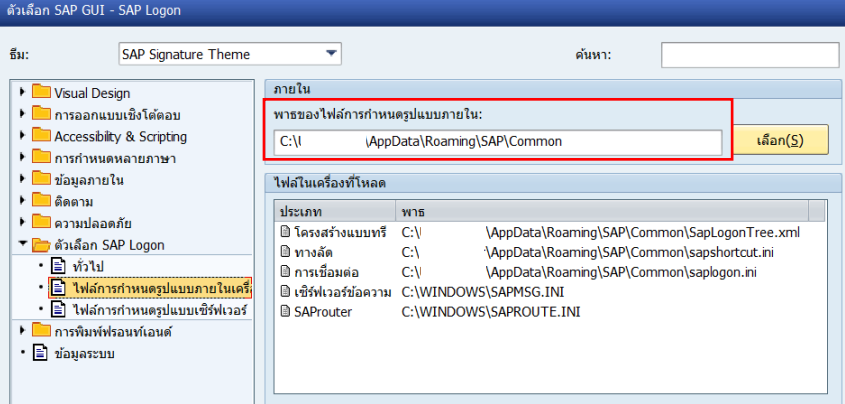

**4) นําไฟล saplogon มาวางแทนไฟลเดิมที่มีอยูใน Folder ตาม Path ที่ไดจากขอ 3**

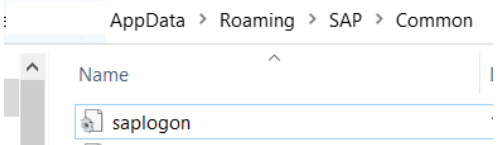

#### **5) เปดโปรแกรม SAP GUI จะพบทางเขาใชงานระบบ MUERP "MUP[2020]" ชองทางเขาใชงานระบบ**

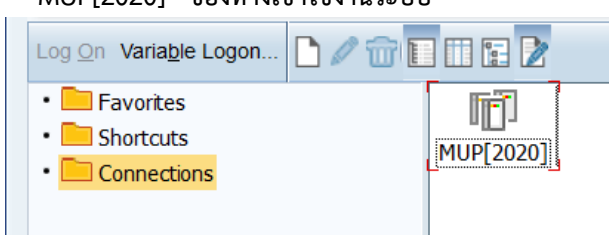

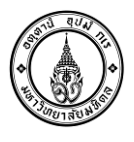

# <u>ขั้นตอนการตั้งค่าการเข้าใช้งานภาษาอังกฤษ</u><br>1) ในไฟล์ติดตั้ง SAP GUI จะพบไฟล์

**1) ในไฟลติดตั้ง SAP GUI จะพบไฟล saplogon**

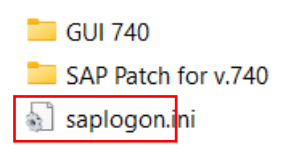

#### **2) คลิกเลือกปุมตัวเลือก**

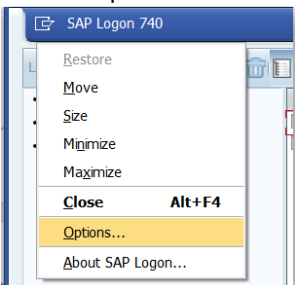

**3) นําที่อยูในชอง "พาธของไฟลการกําหนดรูปแบบภายใน" ไปเปดใน File Explorer**

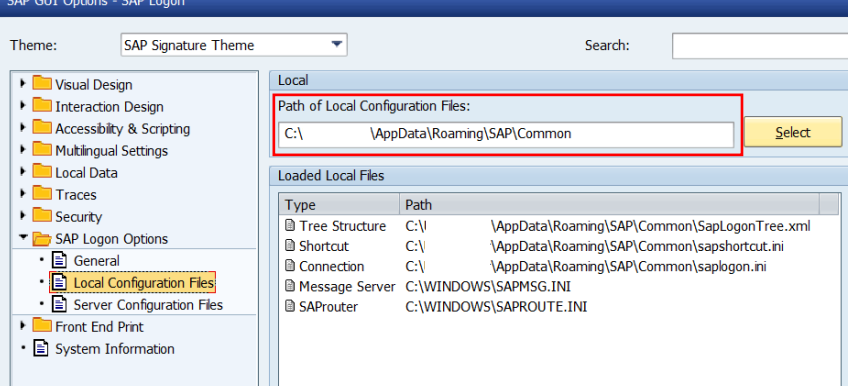

**4) นําไฟล saplogon มาวางแทนไฟลเดิมที่มีอยูใน Folder ตาม Path ที่ไดจากขอ 3**

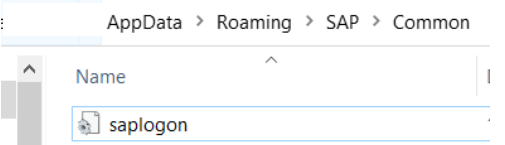

#### **5) เปดโปรแกรม SAP GUI**

<span id="page-10-0"></span>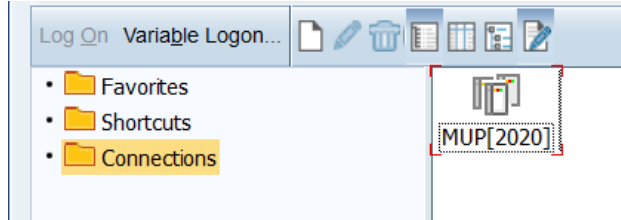

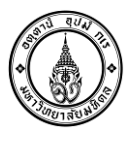

**5. การตั้งคาการเขาใชงานระบบ MUERP สําหรับเมนูภาษาไทย**

# <u>ขั้นตอนการตั้งค่าการเข้าใช้งาน</u>

**1) คลิกเลือกปุมสรางใหม (เพื่อสราง Logon ในการเขาใชงานระบบ MUERP)**

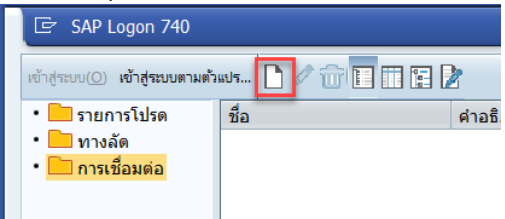

#### **2) คลิกเลือกปุม "ถัดไป(N) >"**

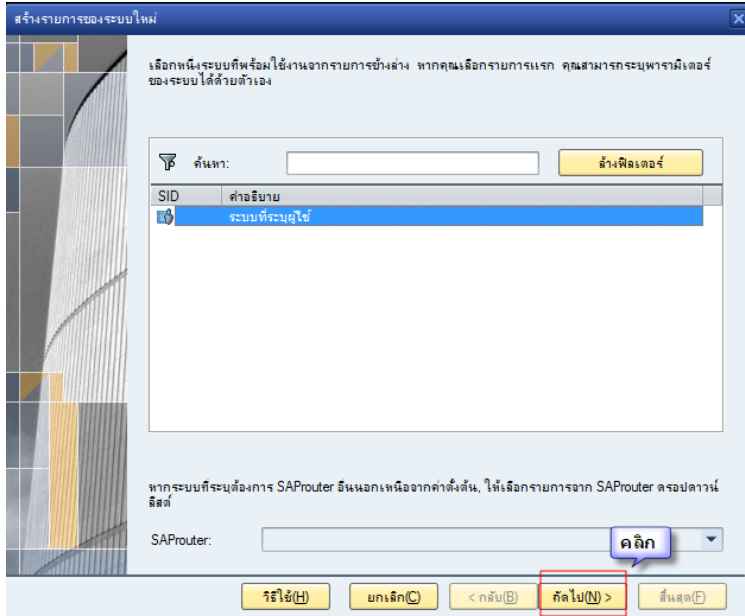

- **3) ระบุขอมูลตามรายละเอียดดังนี้**
	- **ประเภทการเชื่อมตอ กําหนดเปน "การเลือกกลุม/เซิรฟเวอร"**
	- **คําอธิบาย กําหนดเปน "MUP[2020]"**
	- **ID ระบบ กําหนดเปน "MUP"**
	- **เซิรฟเวอรขอความ กําหนดเปน "musap-proapp.mahidol"**
	- **กลุม/เซิรฟเวอร กําหนดเปน "PUBLIC"**
		- **(หลังจากกําหนดคาเซิรฟเวอรขอความ เรียบรอยแลวเมื่อทําการคลิกที่กลุม/เซิรฟเวอรโปรแกรมจะ กําหนดคาใหเปน PUBLIC โดยอัตโนมัติ)**

**ระบบการเงินการบัญชี การจัดซื้อจัดหา การบริหารพัสดุ และการบริหารทรัพยากรบุคคล มหาวิทยาลัยมหิดล (MUERP) ชื่อเอกสาร : คูมือการติดตั้งและการตั้งคาเขาใชงานระบบ MUERP**

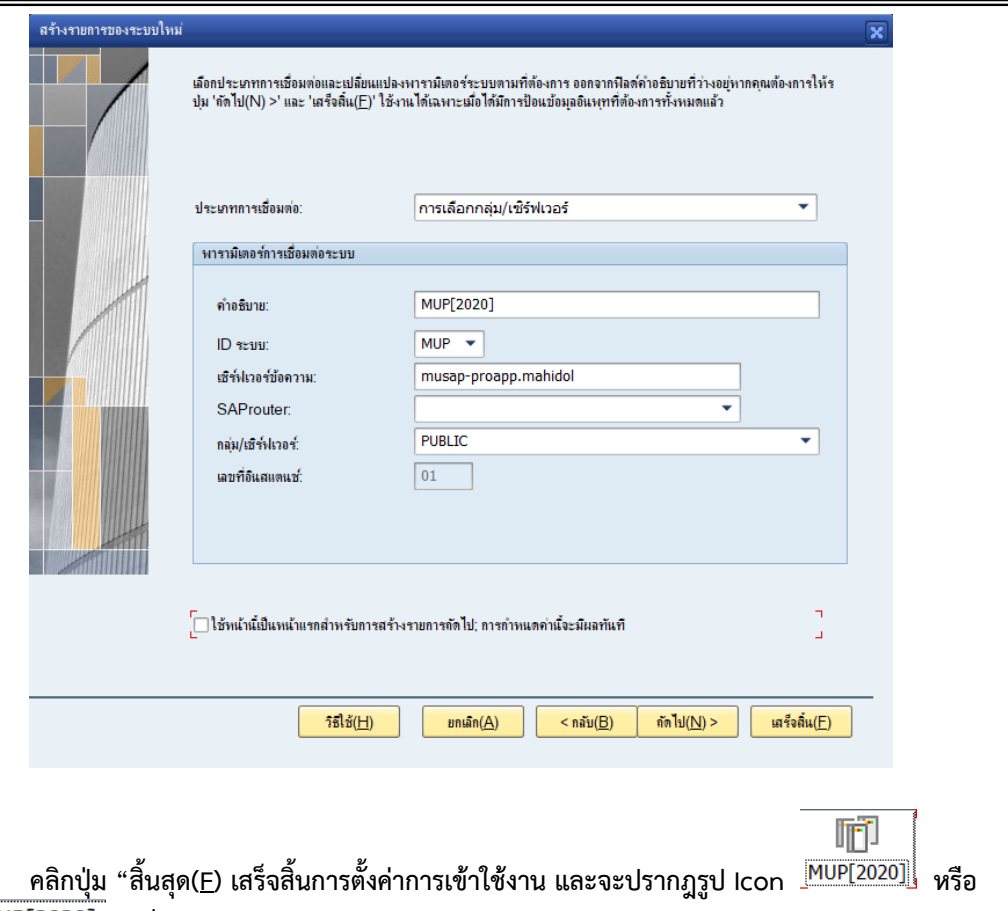

 **เพื่อเขาทํางานบนระบบ MUERP ตามปกติ**

# <span id="page-12-0"></span>**6. การตั้งคาการเขาใชงานระบบ MUERP สําหรับเมนูภาษาอังกฤษ**

<u>ขั้นตอนการตั้งค่าการเข้าใช้งาน</u>

**1) คลิกเลือกปุม New (เพื่อสราง Logon ในการเขาใชงานระบบ MUERP)**

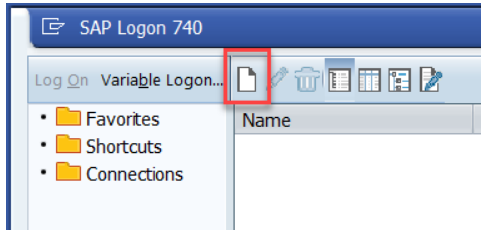

**2) คลิกเลือกปุม "Next >"**

**ระบบการเงินการบัญชี การจัดซื้อจัดหา การบริหารพัสดุ และการบริหารทรัพยากรบุคคล มหาวิทยาลัยมหิดล (MUERP) ชื่อเอกสาร : คูมือการติดตั้งและการตั้งคาเขาใชงานระบบ MUERP**

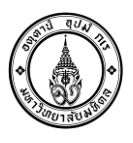

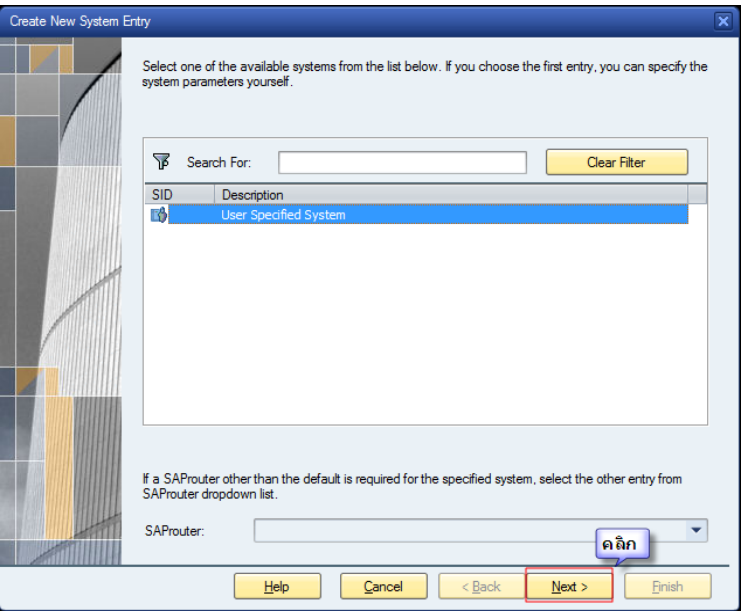

- **3) ระบุขอมูลตามรายละเอียดดังนี้**
	- **Connection Type กําหนดเปน "Group/Server Selection"**
	- **Description กําหนดเปน "MUP[2020]"**
	- **System ID ระบบ กําหนดเปน "MUP"**
	- **Message Server กําหนดเปน "musap-proapp.mahidol"**
	- **Group/Server กําหนดเปน "PUBLIC"**

**(หลังจากกําหนดคา Message Server เรียบรอยแลวเมื่อทําการคลิกที่ Group/Server โปรแกรมจะ กําหนดคาใหเปน PUBLIC โดยอัตโนมัติ)**

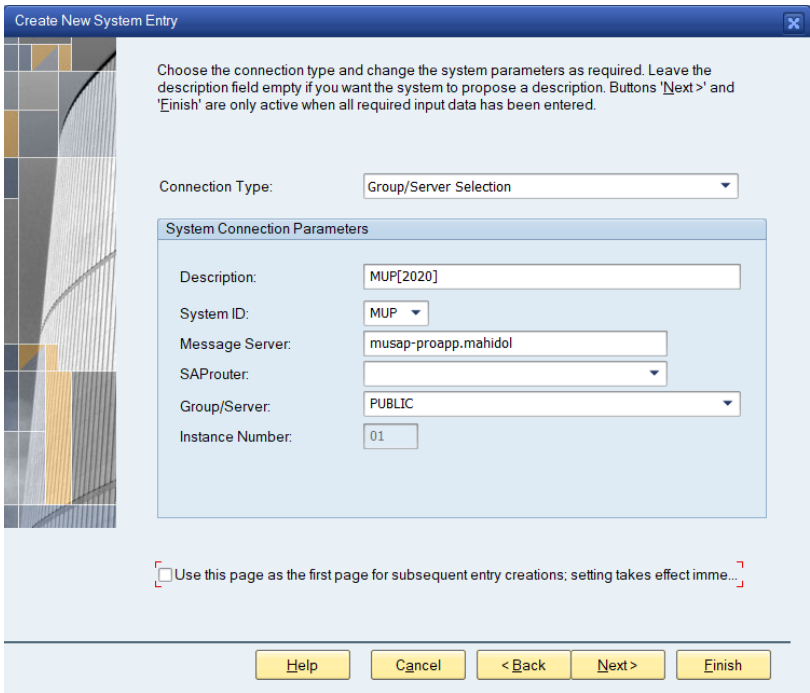

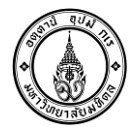

圃  $\frac{\kappa}{\kappa}$ คลิกปุ่ม "<u>F</u>inish" เสร็จสิ้นการตั้งค่าการเข้าใช้งาน และจะปรากฎรูป Icon  $\frac{\hbox{[MUP[2020]}]}{\kappa}$  หรือ  **เพื่อเขาทํางานบนระบบ MUERP ตามปกติ**